# **AC080V**

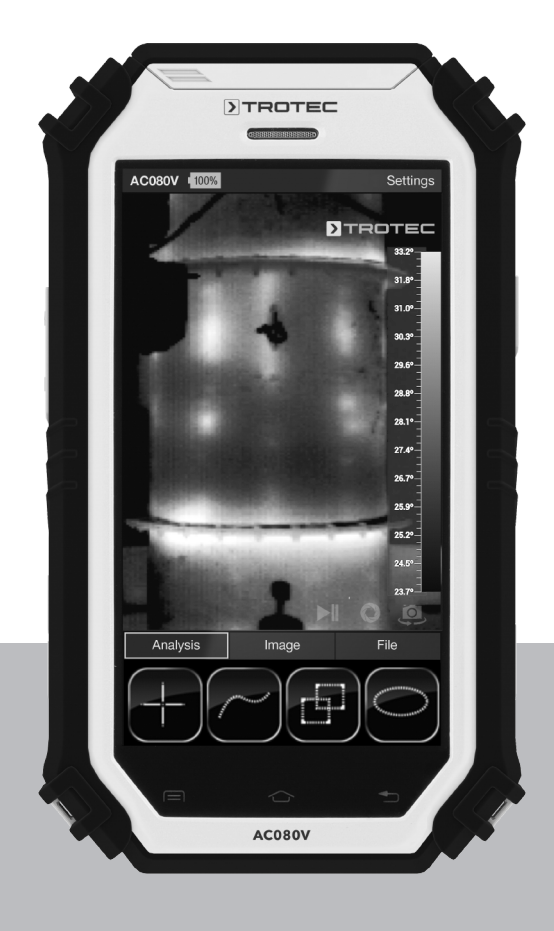

# **DE**

**BEDIENUNGSANLEITUNG** WÄRMEBILDKAMERA

TRT-BA-AC080V-TC2015-17-002-DE TRT-BA-AC080V-TC2015-17-002-DE

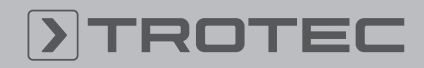

## ROTEC

#### Inhaltsverzeichnis

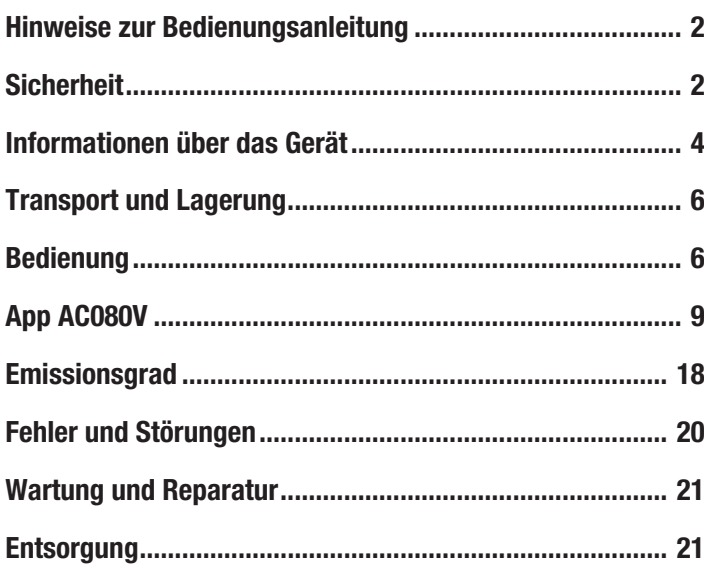

#### <span id="page-1-0"></span>Hinweise zur Bedienungsanleitung

#### Symbole

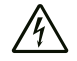

#### Warnung vor elektrischer Spannung

Dieses Symbol weist darauf hin, dass Gefahren aufgrund von elektrischer Spannung für Leben und Gesundheit von Personen bestehen.

#### Warnung

Das Signalwort bezeichnet eine Gefährdung mit einem mittleren Risikograd, die, wenn sie nicht vermieden wird, den Tod oder eine schwere Verletzung zur Folge haben kann.

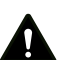

#### Vorsicht

Das Signalwort bezeichnet eine Gefährdung mit einem niedrigen Risikograd, die, wenn sie nicht vermieden wird, eine geringfügige oder mäßige Verletzung zur Folge haben kann.

#### Hinweis

Das Signalwort weist auf wichtige Informationen (z. B. auf Sachschäden), aber nicht auf Gefährdungen hin.

### Info

Hinweise mit diesem Symbol helfen Ihnen, Ihre Tätigkeiten schnell und sicher auszuführen.

#### Anleitung beachten

Hinweise mit diesem Symbol weisen Sie darauf hin, dass die Bedienungsanleitung zu beachten ist.

Die aktuelle Fassung der Bedienungsanleitung und die EU-Konformitätserklärung können Sie unter folgendem Link herunterladen:

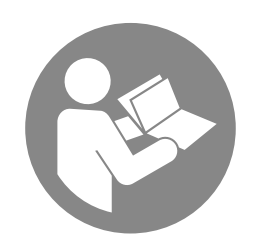

AC080V

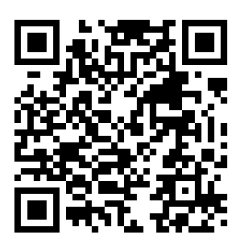

https://hub.trotec.com/?id=43595

#### <span id="page-1-1"></span>Sicherheit

Lesen Sie diese Anleitung vor Inbetriebnahme / Verwendung des Gerätes sorgfältig durch und bewahren Sie die Anleitung immer in unmittelbarer Nähe des Aufstellortes bzw. am Gerät auf!

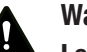

#### Warnung

#### Lesen Sie alle Sicherheitshinweise und Anweisungen.

Versäumnisse bei der Einhaltung der Sicherheitshinweise und Anweisungen können elektrischen Schlag, Brand und / oder schwere Verletzungen verursachen.

#### Bewahren Sie alle Sicherheitshinweise und Anweisungen für die Zukunft auf.

Das Gerät kann von Kindern ab 8 Jahren sowie von Personen mit reduzierten physischen, sensorischen oder mentalen Fähigkeiten oder Mangel an Erfahrung und / oder Wissen benutzt werden, wenn sie beaufsichtigt oder bezüglich des sicheren Gebrauchs des Gerätes unterwiesen wurden und die daraus resultierenden Gefahren verstanden haben. Kinder dürfen nicht mit dem Gerät spielen. Reinigung und Benutzer-Wartung dürfen nicht durch Kinder ohne Beaufsichtigung durchgeführt werden.

- Betreiben Sie das Gerät nicht in explosionsgefährdeten Räumen.
- Betreiben Sie das Gerät nicht in aggressiver Atmosphäre.
- Tauchen Sie das Gerät nicht unter Wasser. Lassen Sie keine Flüssigkeiten in das Geräteinnere eindringen.
- Das Gerät darf nur in trockener Umgebung und keinesfalls bei Regen oder einer relativen Luftfeuchtigkeit oberhalb der Betriebsbedingungen verwendet werden.
- Schützen Sie das Gerät vor permanenter direkter Sonneneinstrahlung.
- Entfernen Sie keine Sicherheitszeichen, Aufkleber oder Etiketten vom Gerät. Halten Sie alle Sicherheitszeichen, Aufkleber und Etiketten in einem lesbaren Zustand.
- Öffnen Sie das Gerät nicht.
- Beachten Sie die Lager- und Betriebsbedingungen gemäß Kapitel Technische Daten.

#### Bestimmungsgemäße Verwendung

Verwenden Sie das Gerät ausschließlich zur optischen oder thermografischen Darstellung von Objekten, unter Einhaltung der technischen Daten.

Um das Gerät bestimmungsgemäß zu verwenden, verwenden Sie ausschließlich von Trotec geprüftes Zubehör bzw. von Trotec geprüfte Ersatzteile.

#### Bestimmungswidrige Verwendung

Verwenden Sie das Gerät nicht in explosionsgefährdeten Bereichen. Verwenden Sie das Gerät nicht an Menschen oder Tieren. Für Schäden, die aus nicht bestimmungsgemäßer Verwendung resultieren, übernimmt Trotec keine Haftung. Gewährleistungsansprüche erlöschen in diesem Fall. Eigenmächtige bauliche Veränderungen sowie An- oder Umbauten am Gerät sind verboten.

#### **Personalqualifikation**

Personen, die dieses Gerät verwenden, müssen:

• die Bedienungsanleitung, insbesondere das Kapitel Sicherheit, gelesen und verstanden haben.

#### **Restgefahren**

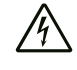

#### Warnung vor elektrischer Spannung

Es besteht Kurzschlussgefahr durch in das Gehäuse eindringende Flüssigkeiten!

Tauchen Sie das Gerät und das Zubehör nicht unter Wasser. Achten Sie darauf, dass kein Wasser oder andere Flüssigkeiten in das Gehäuse gelangen.

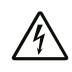

#### Warnung vor elektrischer Spannung

Arbeiten an elektrischen Bauteilen dürfen nur von einem autorisierten Fachbetrieb durchgeführt werden!

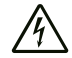

#### Warnung vor elektrischer Spannung

Entfernen Sie vor allen Arbeiten am Gerät den Netzstecker aus der Netzsteckdose und den Akku aus dem Gerät!

Ziehen Sie das Netzkabel aus der Netzsteckdose, indem Sie es am Netzstecker anfassen.

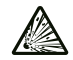

#### Warnung vor explosionsgefährlichen Stoffen

Setzen Sie den Akku keinen Temperaturen über 45 °C aus! Bringen Sie den Akku nicht in Kontakt mit Wasser oder Feuer! Vermeiden Sie direkte Sonneneinstrahlung und Feuchtigkeit. Es besteht Explosionsgefahr!

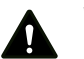

#### Warnung

#### Erstickungsgefahr!

Lassen Sie das Verpackungsmaterial nicht achtlos liegen. Es könnte für Kinder zu einem gefährlichen Spielzeug werden.

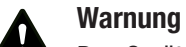

#### Das Gerät ist kein Spielzeug und gehört nicht in Kinderhände.

#### Warnung

Von diesem Gerät können Gefahren ausgehen, wenn es von nicht eingewiesenen Personen unsachgemäß oder nicht bestimmungsgemäß eingesetzt wird! Beachten Sie die Personalqualifikationen!

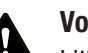

#### Vorsicht

Lithium-Ionen-Akkus können bei Überhitzung und bei Beschädigung in Brand geraten. Sorgen Sie für ausreichend Abstand zu Wärmequellen, setzen Sie Lithium-Ionen-Akkus keiner direkten Sonneneinstrahlung aus und stellen Sie sicher, dass die Hülle nicht beschädigt wird. Überladen Sie Lithium-Ionen-Akkus nicht. Verwenden Sie beim Laden nur intelligente Ladegeräte, die selbständig den Stromfluss abschalten, wenn der Akku vollgeladen ist. Laden Sie Lithium-Ionen-Akkus rechtzeitig auf, bevor sie komplett entladen sind.

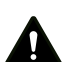

#### Vorsicht

Halten Sie ausreichend Abstand zu Wärmequellen.

#### Hinweis

Um Beschädigungen am Gerät zu vermeiden, setzen Sie es keinen extremen Temperaturen, extremer Luftfeuchtigkeit oder Nässe aus.

#### **Hinweis**

Verwenden Sie zur Reinigung des Gerätes keine scharfen Reiniger, Scheuer- oder Lösungsmittel.

#### <span id="page-3-0"></span>Informationen über das Gerät

#### Gerätebeschreibung

Die Thermokamera AC080V wandelt für das menschliche Auge unsichtbare Infrarotstrahlung in ein sichtbares Bild um. Wärmebild und Temperatur werden in Echtzeit auf dem Bildschirm angezeigt. Um die Ansicht zu verbessern, können Sie unterschiedliche Farbpaletten zur Darstellung des Wärmebildes auswählen.

Des Weiteren haben Sie die Möglichkeit, automatisch den wärmsten und kältesten Messpunkt im Messbild zu finden und sich anzeigen zu lassen.

Für ein möglichst genaues Messergebnis können Umgebungstemperatur, Luftfeuchtigkeit, Entfernung und Emissionsgrad eingegeben werden.

Eine Auflistung der Emissionsgrade für verschiedene Oberflächen finden Sie im Kapitel Emissionsgrad.

Für eine genaue Auswertung kann das Wärmebild auf dem Bildschirm aufgenommen und auf dem Gerät gespeichert werden.

Die Bedienung des Gerätes basiert auf dem Android-Betriebssystem für Tablets.

Die gespeicherten Bilder können entweder direkt auf dem Bildschirm betrachtet oder mit dem beigelegten USB-Kabel auf einen PC übertragen werden.

Zur Bearbeitung der Bilder können Sie die Software IR-Report 2.X STD unter www.trotec.com im Download-Bereich (oder: Service-Bereich) herunterladen.

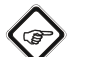

#### Info

In dieser Anleitung wird ausschließlich auf die Bedienung der IR-App für die AC080V eingegangen. Weitere Funktionen des Tablets bzw. des Android-Betriebssystems sind nicht Teil dieser Anleitung.

Sie können zusätzlich die kostenlos zur Verfügung gestellte App IR-Wizard nutzen, um kurze Reports zu den Bildern zu erstellen. Diese Software ist eine unentgeltliche Zugabe außerhalb des Standard-Lieferumfangs und wird zur Nutzung ohne Support oder Gewährleistung angeboten. Die nur in ausgesuchten Sprachen verfügbare Programmoberfläche ist allgemein leicht verständlich und intuitiv nutzbar. Weitere Hinweise zur Nutzung sind in der Applikation enthalten.

#### Gerätedarstellung

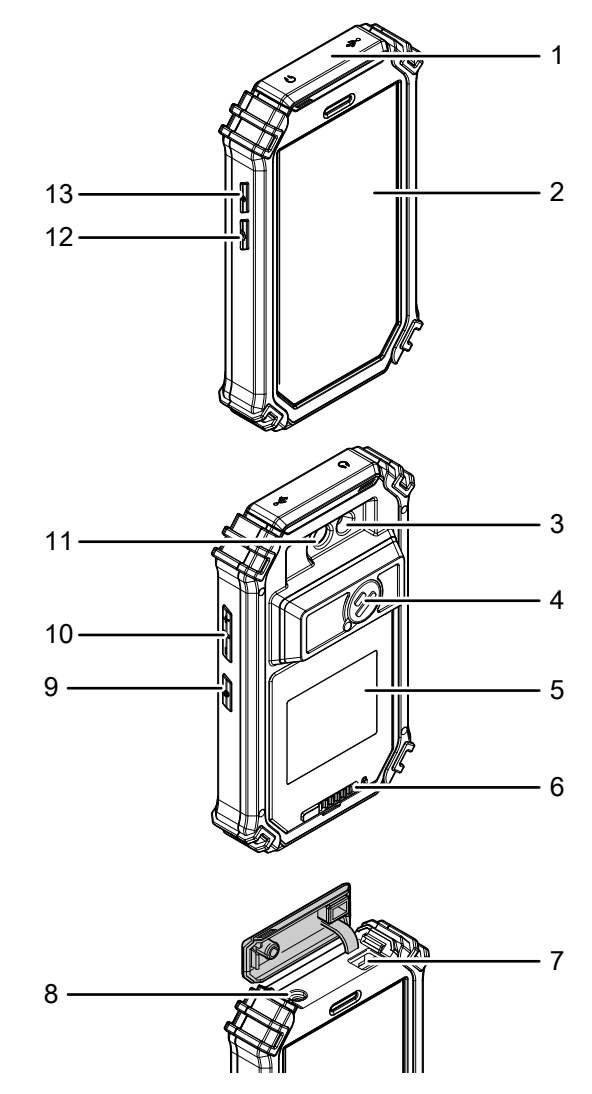

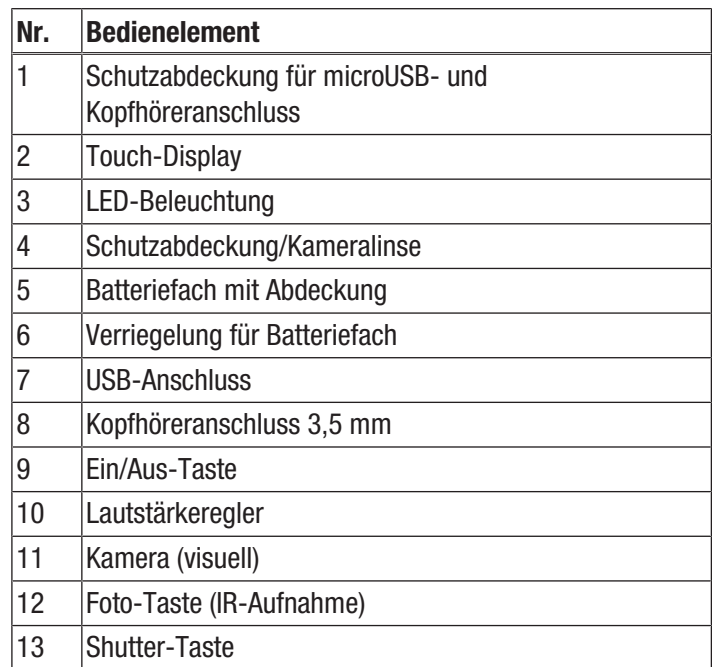

#### Technische Daten

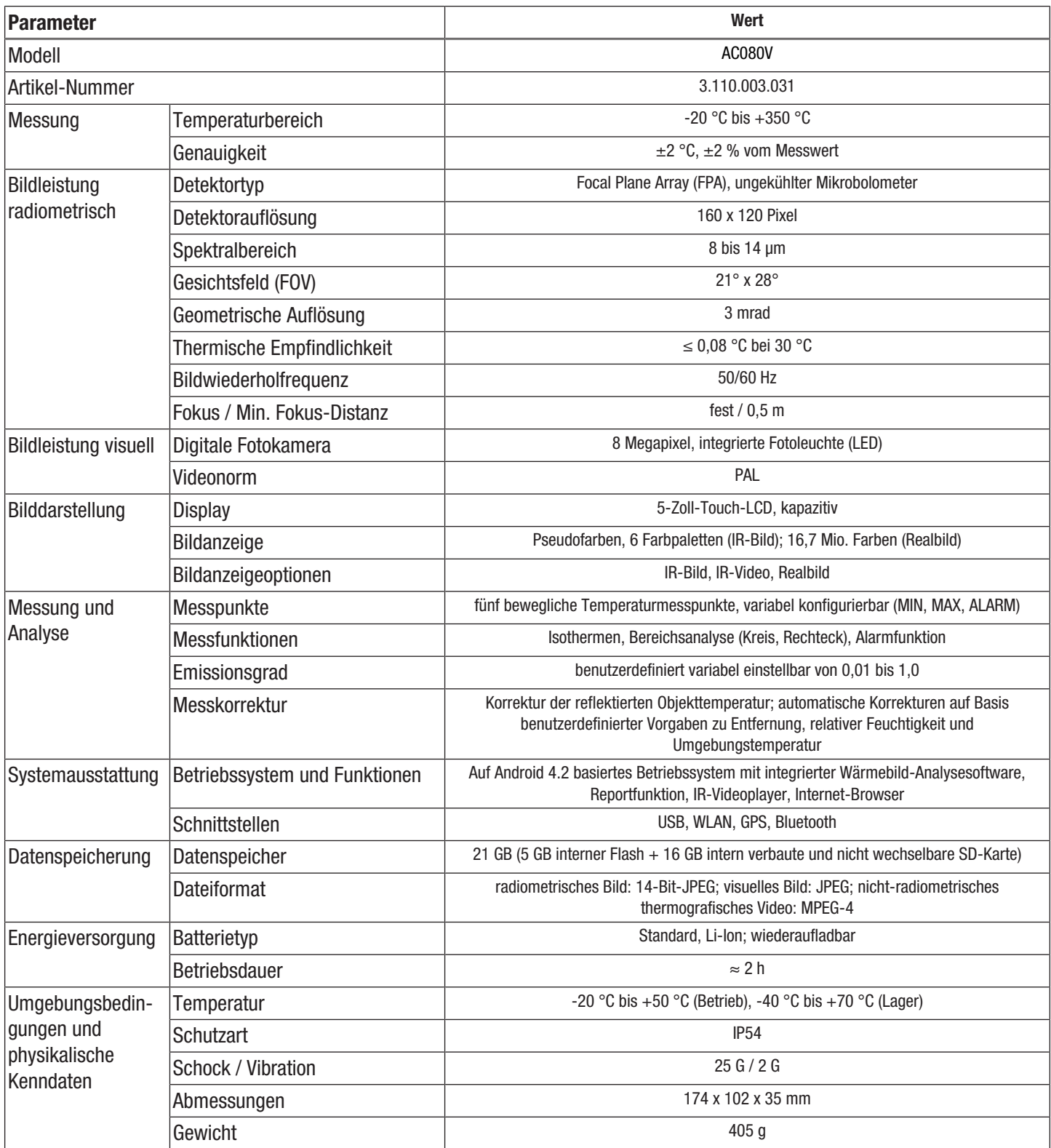

#### Lieferumfang

- 1 x Thermokamera AC080V
- 1 x Akku, Li-Ion
- 1 x Ladegerät
- 1 x Ladeschale
- 1 x Wechseladapter für verschiedene Steckdosentypen
- 1 x USB-Kabel
- 1 x Transportkoffer
- 1 x Anleitung

#### <span id="page-5-0"></span>Transport und Lagerung

#### Hinweis

Wenn Sie das Gerät unsachgemäß lagern oder transportieren, kann das Gerät beschädigt werden. Beachten Sie die Informationen zum Transport und zur Lagerung des Gerätes.

#### **Transport**

Verwenden Sie zum Transport des Gerätes den im Lieferumfang enthaltenen Transportkoffer, um das Gerät vor Einwirkungen von außen zu schützen.

Die enthaltenen Li-Ionen-Akkus unterliegen den Anforderungen des Gefahrgutrechts.

Beachten Sie folgende Hinweise zum Transport bzw. Versand von Li-Ionen-Akkus:

- Die Akkus können durch den Benutzer ohne weitere Auflagen auf der Straße transportiert werden.
- Beim Versand durch Dritte (z. B. Lufttransport oder Spedition) sind besondere Anforderungen an Verpackung und Kennzeichnung zu beachten. Hier muss bei der Vorbereitung des Versandstückes ein Gefahrgut-Experte hinzugezogen werden.
	- Versenden Sie Akkus nur, wenn das Gehäuse unbeschädigt ist.
	- Kleben Sie offene Kontakte ab und verpacken Sie den Akku so, dass er sich nicht in der Verpackung bewegt.
	- Bitte beachten Sie auch eventuelle weiterführende nationale Vorschriften.

#### Lagerung

Halten Sie bei Nichtbenutzung des Gerätes die folgenden Lagerbedingungen ein:

- trocken und vor Frost und Hitze geschützt
- an einem vor Staub und direkter Sonneneinstrahlung geschützten Platz
- Verwenden Sie zur Lagerung des Gerätes den im Lieferumfang enthaltenen Transportkoffer, um das Gerät vor Einwirkungen von außen zu schützen.
- Die Lagertemperatur entspricht dem im Kapitel Technische Daten angegebenen Bereich.
- Entfernen Sie bei längerer Lagerung den Akku/die Akkus.

#### <span id="page-5-1"></span>Bedienung

#### Bedienelemente (nur AC080V App)

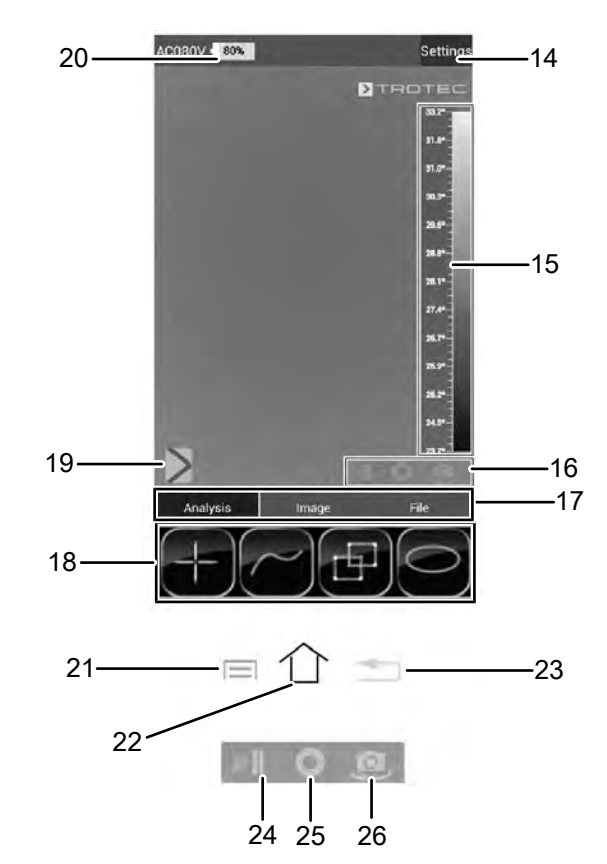

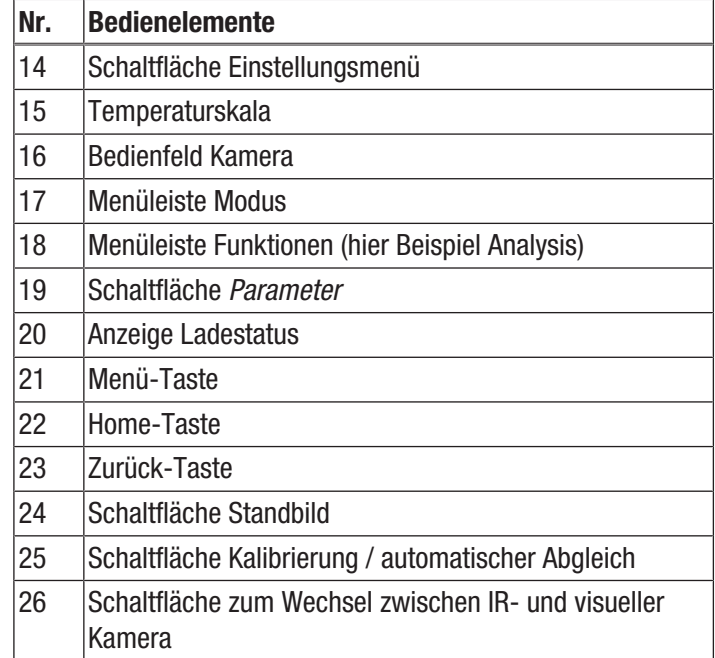

#### Akku einsetzen / wechseln

#### Hinweis

Vergewissern Sie sich, dass die Oberfläche des Gerätes trocken und das Gerät ausgeschaltet ist.

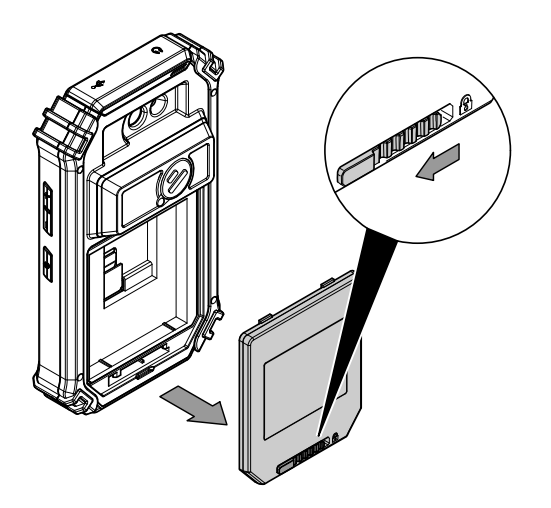

- 1. Schieben Sie die Verriegelung für das Batteriefach nach links.
	- $\Rightarrow$  Die Verriegelung vom Batteriefach ist gelöst.

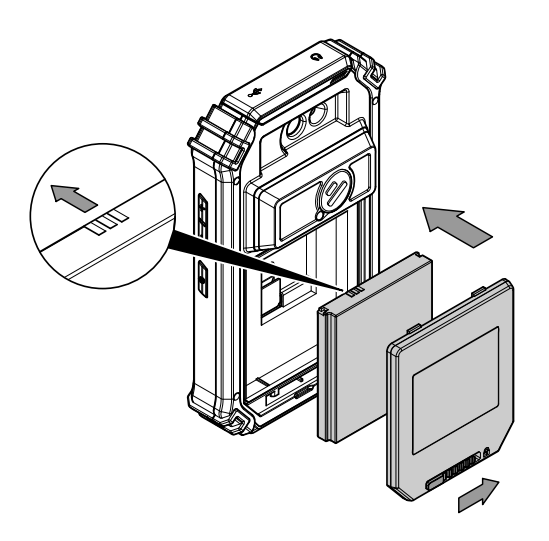

- 2. Nehmen Sie die Abdeckung (5) vom Batteriefach ab.
- 3. Setzen Sie den Akku in das Batteriefach ein, wie auf der Abbildung oben gezeigt.
- 4. Setzen Sie die Abdeckung (5) wieder auf das Batteriefach.
- 5. Schieben Sie die Verriegelung nach rechts.
- $\Rightarrow$  Das Batteriefach ist geschlossen und verriegelt.

#### Inbetriebnahme

1. Drehen Sie die Schutzabdeckung (4) zur Seite, um die Kameralinse freizulegen und die IR-Kamera nutzen zu können.

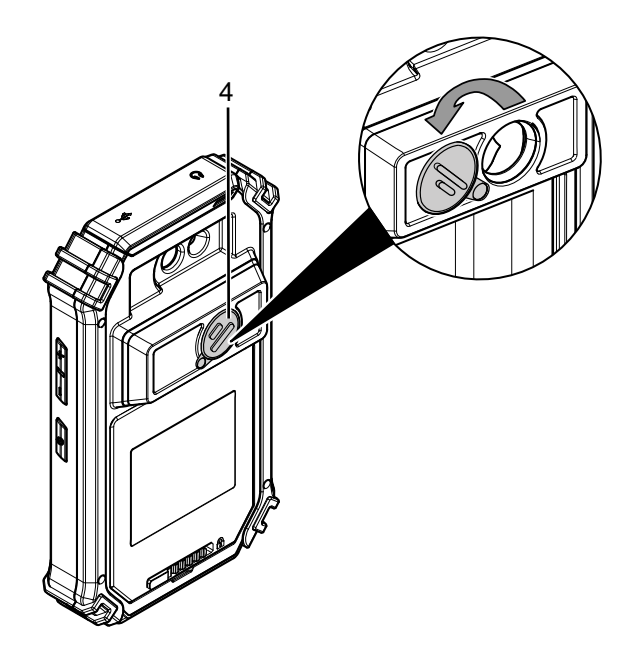

#### Gerät einschalten

- 1. Drücken Sie die Ein/Aus-Taste (9) ca. 3 Sekunden.
	- $\Rightarrow$  Das Display schaltet sich ein.
	- $\Rightarrow$  Das Betriebssystem fährt hoch.
	- $\Rightarrow$  Das Gerät ist betriebsbereit.

#### Sprache einstellen

Die Sprache der App wird über die Systemeinstellungen des Android-Betriebssystems gesteuert.

1. Rufen Sie die Systemeinstellungen auf. Die App für die Systemeinstellungen hat folgendes Icon:

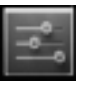

- 2. Suchen Sie den Menüpunkt *Language & input*.
- 3. Stellen Sie die gewünschte Sprache ein.
- 4. Berühren Sie die Zurück-Taste (23), um die Systemeinstellungen zu verlassen.

#### Zeit und Datum einstellen

Zeit und Datum der App werden über die Systemeinstellungen des Android Betriebssystems gesteuert.

1. Rufen Sie die Systemeinstellungen auf. Die App für die Systemeinstellungen hat folgendes Icon:

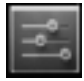

- 2. Suchen Sie den Menüpunkt *Date & Time*.
- 3. Stellen Sie gewünschte Zeit sowie Datum ein.
- 4. Berühren Sie die Zurück-Taste (23), um die Systemeinstellungen zu verlassen.

#### App AC080V starten

Um die IR-Kamera nutzen zu können, müssen Sie zunächst über die Android Benutzeroberfläche die App AC080V starten.

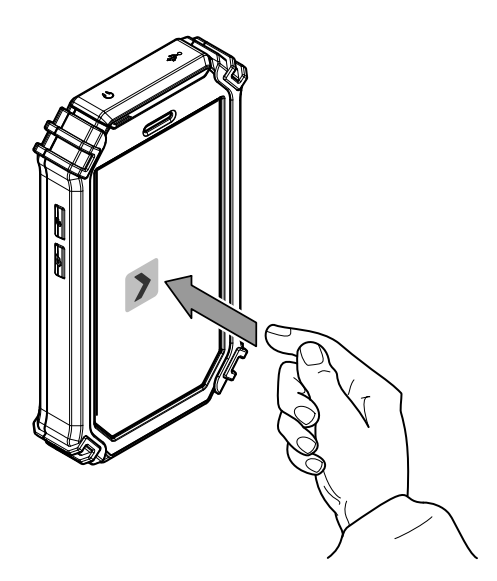

- 1. Berühren Sie das Icon auf der Benutzeroberfläche.
	- $\Rightarrow$  Die App startet.
	- $\Rightarrow$  Die IR-Kamera wird aktiviert.
	- $\Rightarrow$  Das Wärmebild wird in Echtzeit angezeigt.

Weitere Informationen zur Bedienung der App finden Sie im Kapitel App AC080V.

#### IR-Kamera kalibrieren

- 1. Drücken Sie die Shutter-Taste (13).
	- $\Rightarrow$  Der interne Verschluss der IR-Kamera schließt sich kurz und es wird ein automatischer Abgleich (Kalibrierung) auf die im Bildausschnitt vorhandenen Temperaturen durchgeführt.

Sie können die IR-Kamera auch über die App AC080V kalibrieren. Gehen Sie dazu wie folgt vor:

- 1. Starten Sie die App AC080V.
- 2. Berühren Sie die Schaltfläche Kalibrierung (25).
	- $\Rightarrow$  Der interne Verschluss der IR-Kamera schließt sich kurz und es wird ein automatischer Abgleich (Kalibrierung) auf die im Bildausschnitt vorhandenen Temperaturen durchgeführt.

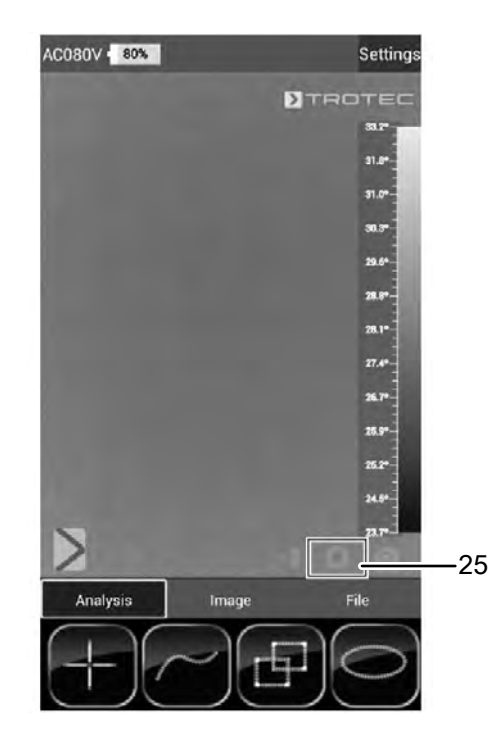

#### Infrarot-Bild / -Video aufnehmen

- 1. Starten Sie die App AC080V.
- 2. Wechseln Sie in den Modus *Image* oder *Analysis*.
- 3. Richten Sie die Kamera auf das Objekt, von dem Sie ein Wärmebild aufnehmen wollen.
- 4. Kalibrieren Sie die IR-Kamera (siehe IR-Kamera kalibrieren).
- 5. Drücken Sie entweder die Foto-Taste (12) oder das Fotoapparat- bzw. Videokamera-Symbol auf dem Display (Image-Modus).

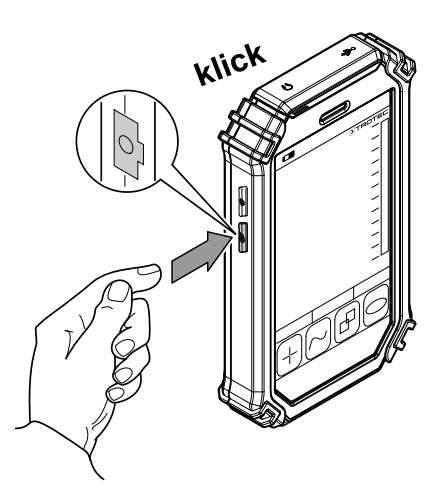

#### Daten per USB übertragen

- 1. Schließen Sie das mitgelieferte microUSB-Datenkabel an das Gerät an.
- 2. Verbinden Sie das Datenkabel mit einem PC oder Notebook.
- 3. Falls die Kamera nicht vom Rechner erkannt wird, schalten Sie bei der Abfrage des Gerätes die Funktion auf *als Datenspeicher verwenden*:
	- $\Rightarrow$  Öffnen Sie dazu die Android-USB-Einstellungen, indem Sie mit dem Finger vom obersten Rand des Displays nach unten wischen.
	- $\Rightarrow$  Nach erfolgter Erkennung erscheint die Kamera als Wechseldatenträger im Datei-Browser des PC/Notebooks, von wo aus die Daten übertragen werden können.

#### Gerät ausschalten

- 1. Drücken Sie die Ein/Aus-Taste (9) ca. 3 Sekunden.
- 2. Bestätigen Sie das Ausschalten, indem Sie die Schaltfläche *Power Off* berühren.
	- $\Rightarrow$  Das Gerät schaltet sich aus.

#### <span id="page-8-0"></span>App AC080V

#### Grundeinstellungen vornehmen

In diesem Menü können Sie die automatische Kalibrierung einstellen und sich Informationen über das Gerät anzeigen lassen.

#### Automatische Kalibrierung einstellen

Sie können die Zeit vorgeben, nach der die Kamera jeweils einen Auto-Abgleich ausführt.

- 1. Berühren Sie die Schaltfläche *Settings* (14).  $\Rightarrow$  Das Menü wird angezeigt.
- 2. Berühren Sie die Auswahl *Auto Shutter Time*.
	- $\Rightarrow$  Das Untermenü für die Zeiteinstellung zur automatischen Kalibrierung wird angezeigt.

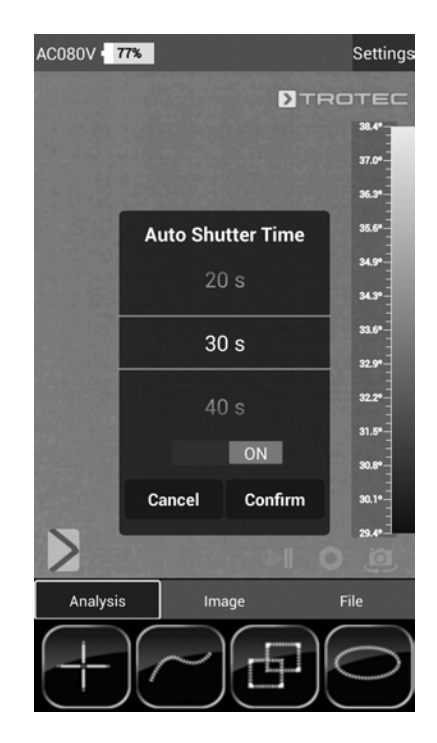

- 3. Wählen Sie die gewünschte Zeit aus oder deaktivieren Sie die automatische Kalibrierung.
- 4. Berühren Sie die Schaltfläche *Confirm*, um die Auswahl zu bestätigen und zu speichern. Falls Sie die Änderung nicht speichern wollen, berühren Sie die Schaltfläche *Cancel*.
- 5. Berühren Sie die Zurück-Taste (23), um das Menü zu verlassen.

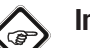

#### Info

Im Falle einer Deaktivierung des Auto-Abgleichs muss die Kamera während des Gebrauchs regelmäßig, insbesondere jedoch vor dem Schießen eines Fotos, manuell abgeglichen werden, da der IR-Detektor aufgrund seines Funktionsprinzips driftet und die Kamera dadurch sonst falsche Temperaturen anzeigen kann!

#### Geräteinformation anzeigen

- 1. Berühren Sie die Schaltfläche *Settings* (14).  $\Rightarrow$  Das Menü wird angezeigt.
- 2. Berühren Sie die Auswahl *Device Info*.  $\Rightarrow$  Die Geräteinformation wird angezeigt.

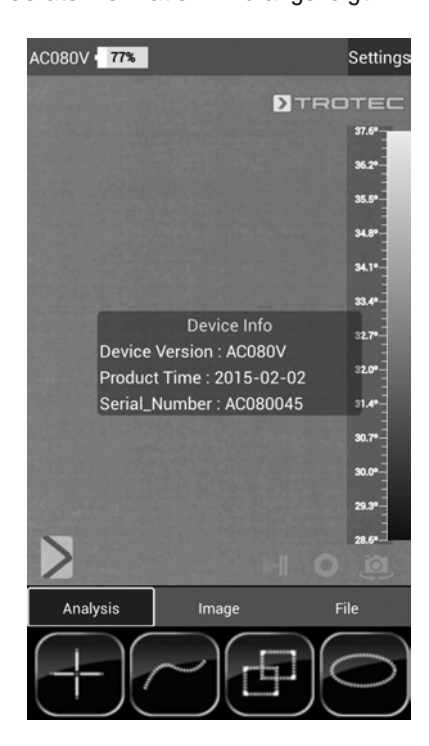

3. Berühren Sie die Zurück-Taste (23), um die Geräteinformation zu verlassen.

#### Erweiterte Einstellungen vornehmen

- 1. Berühren Sie die Schaltfläche *Parameter* (19).
	- $\Rightarrow$  Die Menüleiste für die Parameter wird angezeigt.

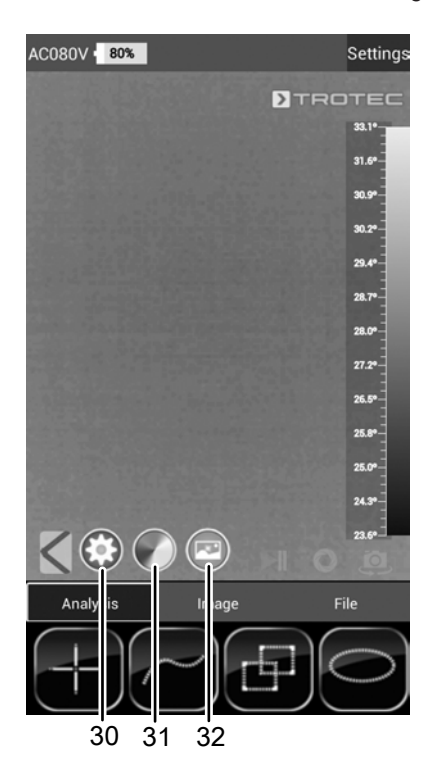

- 2. Berühren Sie die gewünschte Schaltfläche, um in das entsprechende Menü zu gelangen:
	- ð Nr. (30) ruft das Menü *Parameter* auf.
	- ð Nr. (31) ruft das Menü *Farbeinstellungen* auf.
	- ð Nr. (32) ruft das Menü *Fotoeinstellungen* auf.
- 3. Berühren Sie die Zurück-Taste (23), um die Menüleiste zu schließen.

#### Menü Parameter

In diesem Menü können Sie allgemeine Parameter einstellen, wie z. B. die Umgebungstemperatur oder den Emissionsgrad.

- 1. Berühren Sie den Parameter, den Sie ändern wollen.
	- $\Rightarrow$  Ein Untermenü mit Einstellungsmöglichkeiten zu dem ausgewählten Parameter wird angezeigt. Im Beispiel wird das Untermenü für die Umgebungstemperatur angezeigt.

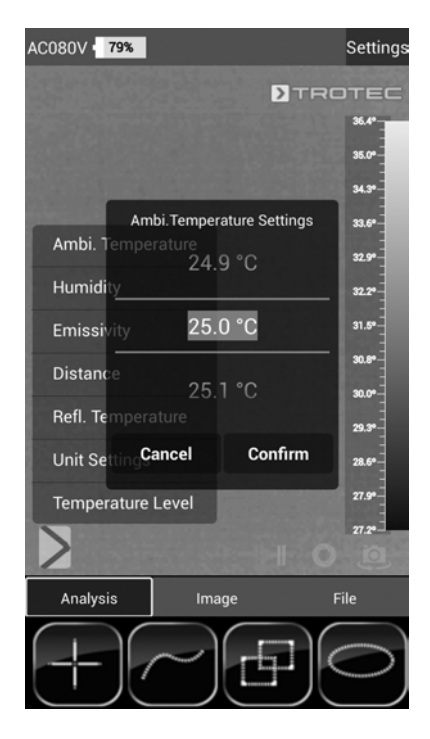

- $\Rightarrow$  Folgende Parameter stehen zur Auswahl: *Ambi. Temperature* = Umgebungstemperatur einstellen *Humidity* = Luftfeuchtigkeit einstellen *Emissivity* = Emissionsgrad einstellen *Distance* = Entfernung zum Messobjekt einstellen *Refl. Temperature* = Mittelwert der reflektierten Temperaturen von im Hintergrund befindlichen Wärmequellen einstellen, welche Einfluss auf das zu thermografierende Objekt haben können. *Unit Settings* = Verwendete Einheiten einstellen (metrisch, imperial) *Temperature Level* = Messbereich einstellen
- 2. Wählen Sie den gewünschten Wert für den Parameter aus.
- 3. Berühren Sie die Schaltfläche *Confirm*, um die Auswahl zu bestätigen und zu speichern. Falls Sie die Änderung nicht speichern wollen, berühren Sie die Schaltfläche *Cancel*.
- 4. Berühren Sie die Zurück-Taste (23), um das Menü zu verlassen, oder tippen Sie kurz auf einen freien Bereich des Touch-Displays.

#### Untermenü Farbeinstellungen

In diesem Untermenü können Sie die Farbpalette für die Temperaturdarstellung des Wärmebildes auswählen.

1. Berühren Sie die Schaltfläche mit der gewünschten Einstellung. Die Farbpalette wird direkt übernommen und ist im Hintergrund sichtbar.

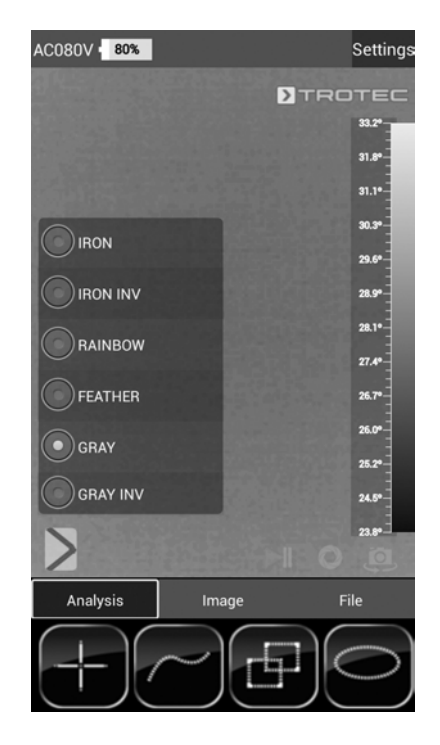

- 2. Berühren Sie die Zurück-Taste (23), um das Untermenü zu verlassen, oder tippen Sie kurz auf einen freien Bereich des Touch-Displays.
	- $\Rightarrow$  Die Einstellungen werden gespeichert.

#### Untermenü Fotoeinstellungen

In diesem Untermenü können Sie die Darstellung des Wärmebildes anpassen.

1. Berühren Sie die Schaltfläche mit der gewünschten Einstellung. Im Beispiel ist die Einstellung *Original Image* gewählt.

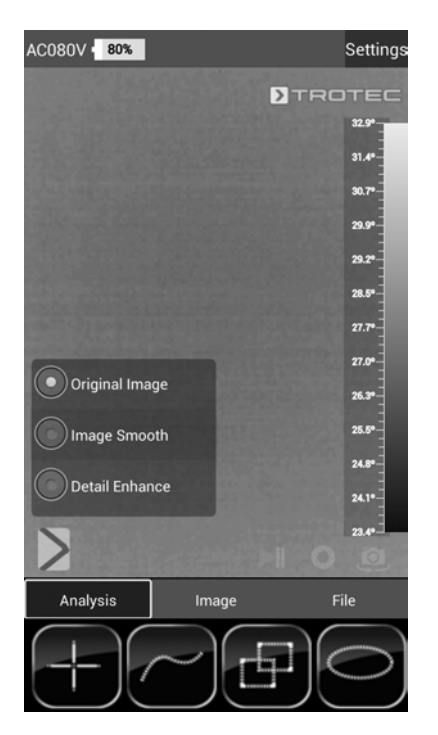

- $\Rightarrow$  Folgende Parameter stehen zur Auswahl: *Original Image* = Bild wird normal dargestellt. *Image Smooth* = Bild wird weichgezeichnet. *Detail Enhance* = Bild wird in höherer Auflösung dargestellt.
- 2. Berühren Sie die Zurück-Taste (23), um das Untermenü zu verlassen, oder tippen Sie kurz auf einen freien Bereich des Touch-Displays.
	- $\Rightarrow$  Die Einstellungen werden gespeichert.

#### Analyse-Modus

Im Analyse Modus können Punkte, Linien oder Flächen auf dem Display markiert werden, die in Echtzeit analysiert werden.

1. Aktivieren Sie den Analyse-Modus, indem Sie die Schaltfläche *Analysis* in der Menüleiste Modus (17) berühren.

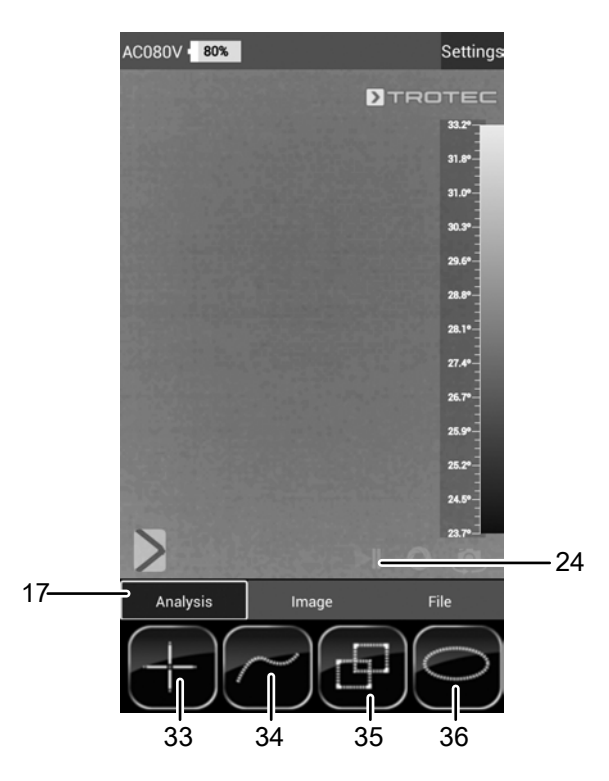

2. Sie können die Schaltfläche Standbild (24) berühren, um das Bild für eine Analyse einzufrieren.

#### Punkte analysieren

- 1. Berühren Sie die Schaltfläche für Punkte (33).
	- $\Rightarrow$  Auf dem Display erscheint ein Kreuz, neben dem die aktuelle Temperatur des Punktes dargestellt wird.
- 2. Berühren Sie den Punkt auf dem Display, der analysiert werden soll.
	- $\Rightarrow$  Die Schaltfläche für Punkte (33) wird aktiviert.
	- $\Rightarrow$  Die Schaltfläche wird jetzt als Kreuz mit einem Papierkorb angezeigt (37).
	- $\Rightarrow$  Um den Punkt zu löschen, ziehen Sie diesen über die zugehörige Schaltfläche mit Papierkorb (37).

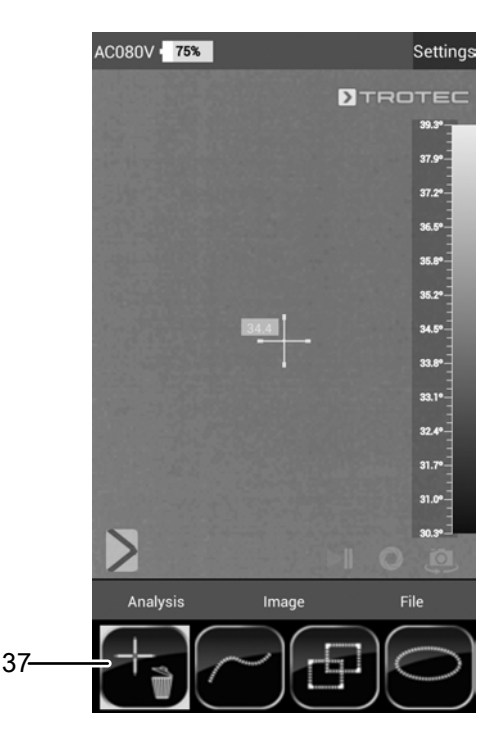

- 3. Berühren Sie einen ausgesuchten Messpunkt für ca. eine Sekunde und es öffnet sich ein Untermenü, über das sich der angewählte Messpunkt individuell wie folgt konfigurieren lässt:
	- $\Rightarrow$  Alarm: optischer und akustischer Alarm bei Unterschreitung (Below), Überschreitung (Above) oder genauem Erreichen (Equal) einer eingestellten Alarmtemperatur
	- $\Rightarrow$  Max: sucht den wärmsten Punkt im Bildausschnitt
	- $\Rightarrow$  Min: sucht den kältesten Punkt im Bildausschnitt
- 4. Berühren Sie die Schaltfläche *Confirm*, um die Auswahl zu bestätigen und zu speichern. Falls Sie die Änderung nicht speichern wollen, berühren Sie die Schaltfläche *Cancel*.

#### Flächen analysieren

Sie können jeweils bis zu zwei Rechteck- und zwei Kreisflächen im Display aufziehen, um eine separierte Bereichsanalyse innerhalb des Thermogramms durchzuführen.

- 1. Berühren Sie die Schaltfläche für Rechtecke (35) oder Kreise (36).
- 2. Berühren Sie den Ausgangspunkt auf dem Display und ziehen Sie dann das Rechteck oder den Kreis auf, der analysiert werden soll.
	- $\Rightarrow$  Auf dem Display erscheint das Rechteck bzw. der Kreis. Links oben wird eine Tafel eingeblendet, auf der der maximale, minimale und durchschnittliche Messwert innerhalb der Fläche eingeblendet wird (*R* steht hier für Rechteck und *C* für Kreis).
	- $\Rightarrow$  Um die Größe bzw. die Ausrichtung des jeweiligen Bereichs anzupassen, berühren Sie mit dem Finger eine der Ecken oder auch die Linie selbst und ziehen Sie ihn in die gewünschte Form/Größe.
	- $\Rightarrow$  Um einen Bereich als Ganzes im Display zu verschieben, berühren Sie dessen Mittelpunkt und verschieben Sie ihn an die gewünschte Position.
	- $\Rightarrow$  Die Schaltfläche für Rechtecke bzw. Kreise wird aktiviert.
	- $\Rightarrow$  Die Schaltfläche wird jetzt mit einem Papierkorb angezeigt (Beispiel: Rechteck (38)).
	- $\Rightarrow$  Um den Punkt zu löschen, ziehen Sie diesen über die zugehörige Schaltfläche mit Papierkorb.

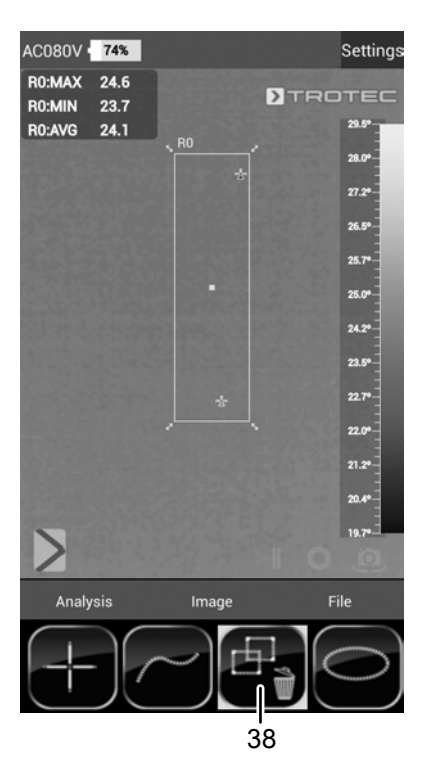

3. Berühren Sie den Mittelpunkt einer ausgesuchten Rechteck- oder Kreisfläche für ca. eine Sekunde und es öffnet sich ein Untermenü, über das sich der maximale, minimale oder der Durchschnittswert aktivieren/ deaktivieren lassen.

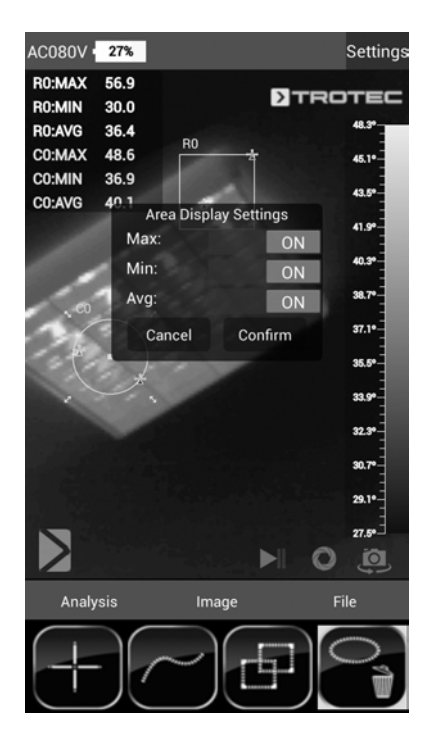

4. Berühren Sie die Schaltfläche *Confirm*, um die Auswahl zu bestätigen und zu speichern. Falls Sie die Änderung nicht speichern wollen, berühren Sie die Schaltfläche *Cancel*.

#### Linien analysieren

- 1. Berühren Sie die Schaltfläche für Linien (34).
	- $\Rightarrow$  Auf dem Display erscheint die Linie. Ober- und unterhalb der Linie wird der Temperaturverlauf in dem darunter liegenden Thermogrammbereich als Diagramm dargestellt.
	- $\Rightarrow$  Um die Linienanalyse zu verschieben, berühren Sie das Analysefeld und verschieben Sie es in den gewünschten Thermogrammbereich.
	- $\Rightarrow$  Die Schaltfläche für Linien (34) wird aktiviert.
	- $\Rightarrow$  Die Schaltfläche wird jetzt mit einem Papierkorb angezeigt (39).
	- $\Rightarrow$  Um die Linie zu löschen, ziehen Sie diese über die zugehörige Schaltfläche mit Papierkorb.

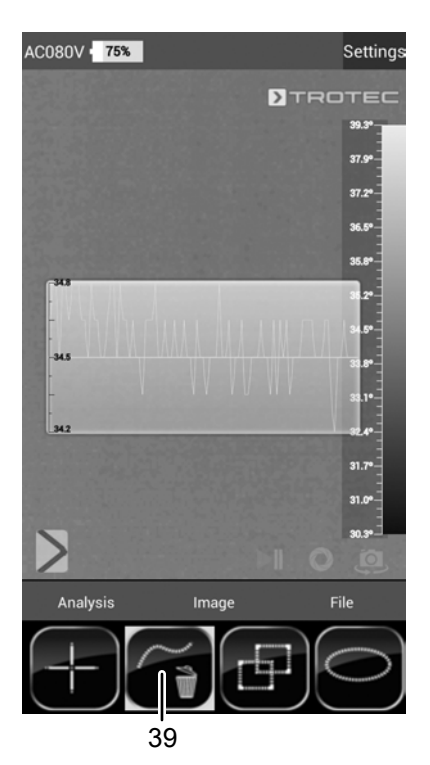

#### Bild-Modus

Im Bild-Modus können Sie Bilder oder Videos aufnehmen und weitere Einstellungen für die von der IR-Kamera erzeugten Bilder vornehmen.

1. Aktivieren Sie den Bild-Modus, indem Sie die Schaltfläche *Image* in der Menüleiste Modus (17) berühren.

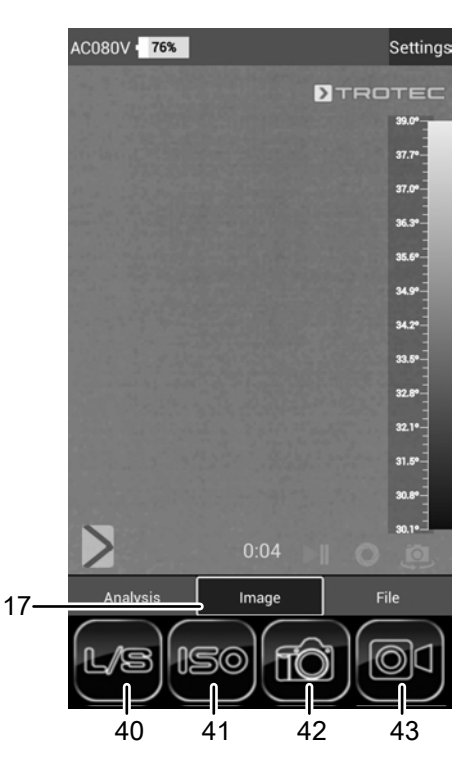

#### Bild aufnehmen

- 1. Berühren Sie die Schaltfläche *Kamera* (42).
	- $\Rightarrow$  Das Bild wird aufgenommen und gespeichert.

#### Video aufnehmen

- 1. Berühren Sie die Schaltfläche *Video* (43).
	- $\Rightarrow$  Die Aufnahme startet.
	- $\Rightarrow$  Oberhalb der Menüleiste Modus wird die Dauer der Aufnahme angezeigt.
- 2. Berühren Sie die Schaltfläche Video erneut (43, jetzt durch eine Pause-Zeichen dargestellt), um die Aufnahme zu beenden.
	- $\Rightarrow$  Das Video wird gespeichert.

#### Helligkeit und Kontrast einstellen

- 1. Berühren Sie die Schaltfläche L/S (40).
	- ð Das Menü Helligkeit und Kontrast (*LEVEL & SPAN*) wird angezeigt.

Kontrast (*SPAN*):

eingestellte Temperaturspannweite (z. B. von 5 °C bis  $30 °C \implies$  SPAN = 25 °C) Helligkeit (*LEVEL*):

mittlere Temperatur, bezogen auf die eingestellte Temperaturspannweite (gemäß Beispiel oben = 17,5 °C)

Mithilfe der Verringerung der Spannweite und deren Verschiebung lassen sich in der Praxis noch geringste Temperaturunterschiede sichtbar machen, z. B. bei der Ortung von Unterflur verlegten Warmwasserleitungen, speziellen bauphysikalischen Problemen oder auch industriellen Anwendungen.

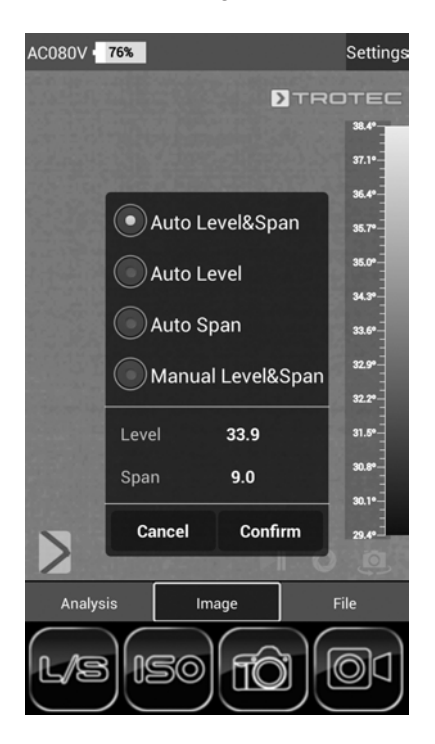

 $\Rightarrow$  Folgende Parameter stehen zur Auswahl: *Auto Level&Span* = Helligkeit und Kontrast werden automatisch eingestellt.

*Auto Level* = Helligkeit wird automatisch eingestellt. Kontrast kann manuell eingegeben werden. *Auto Span* = Helligkeit wird automatisch eingestellt. Helligkeit kann manuell eingegeben werden. *Manual Level&Span* = Helligkeit und Kontrast werden manuell eingestellt.

2. Wählen Sie die gewünschten Einstellungen für Helligkeit und Kontrast aus und geben Sie ggf. die Werte manuell ein. Neben einer manuellen Eingabe direkter Zahlenwerte kann die Einstellung von Helligkeit (*LEVEL*) und Kontrast *(SPAN)* auch fließend durch Wischen über das Display erfolgen.

ð Kontrast (*SPAN*):

– Wischen nach unten verringert die Spannweite und erhöht den Kontrast.

– Wischen nach oben erhöht die Spannweite und verringert den Kontrast.

ð Helligkeit (*LEVEL*):

– Wischen nach rechts verschiebt die mittlere

Temperatur nach oben. Das Bild wird dunkler.

– Wischen nach links verschiebt die mittlere

Temperatur nach unten. Das Bild wird heller.

3. Berühren Sie die Schaltfläche *Confirm*, um die Auswahl zu bestätigen und zu speichern. Falls Sie die Änderung nicht speichern wollen, berühren Sie die Schaltfläche *Cancel*.

#### ISO-Modus einstellen

Isothermen sind Farben gleicher Temperatur. In diesem Modus hebt die Wärmebildkamera alle Bereiche, welche sich in einem zuvor festgelegten Temperaturbereich (Isothermenfenster) befinden, mit Hilfe einer ausgewählten und besonders auffälligen Farbe hervor. Dies können z. B.

Taupunktunterschreitungen an Gebäudeflächen oder auch thermisch kritische Bereiche in Schaltschränken etc. sein.

- 1. Berühren Sie die Schaltfläche *ISO* (41).
	- $\Rightarrow$  Das Menü ISO-Modus wird angezeigt.

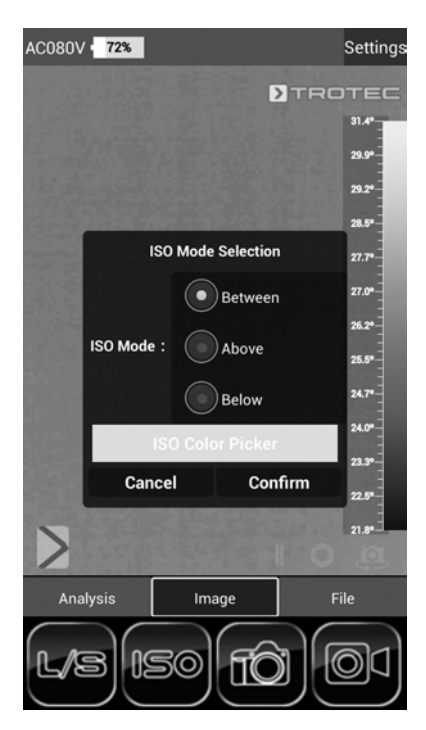

 $\Rightarrow$  Folgende Parameter stehen zur Auswahl: *Between* = Das Isothermenfenster befindet sich zwischen der minimalen und der maximalen Temperatur auf der aktuell dargestellten Temperaturskala der Kamera. Es kann durch Berühren und Verschieben der Ober- bzw. Untergrenze (Pfeil) frei variiert werden.

*Above* = Das Isothermenfenster beginnt am oberen Ende der Temperaturskala und kann durch Berühren und Verschieben der Untergrenze lediglich nach unten variiert werden.

*Below* = Das Isothermenfenster beginnt am unteren Ende der Temperaturskala und kann durch Berühren und Verschieben der Obergrenze lediglich nach oben variiert werden.

*ISO Color Picker* = Wählen Sie eine Isothermenfarbe aus dem Ring. Berühren Sie die Mitte des Rings, um die Auswahl zu bestätigen.

- 2. Wählen Sie die gewünschten Einstellungen aus.
- 3. Berühren Sie die Schaltfläche *Confirm*, um die Auswahl zu bestätigen und zu speichern. Falls Sie die Änderung nicht speichern wollen, berühren Sie die Schaltfläche *Cancel*.

#### Beispiel ISO Mode: Between

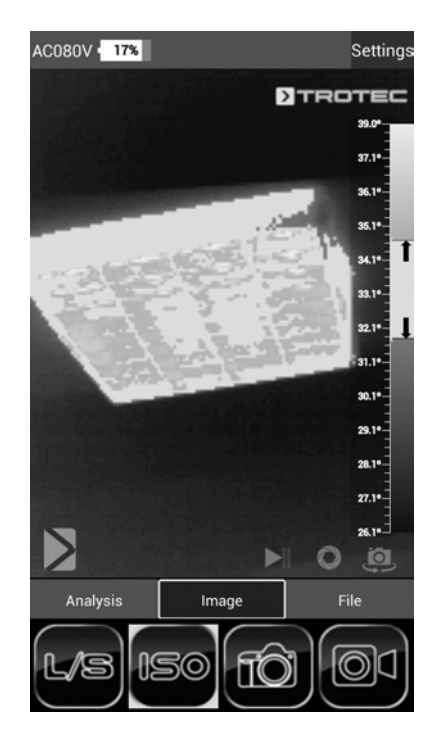

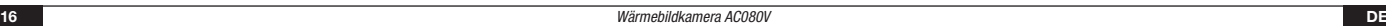

#### Beispiel ISO Mode: Below

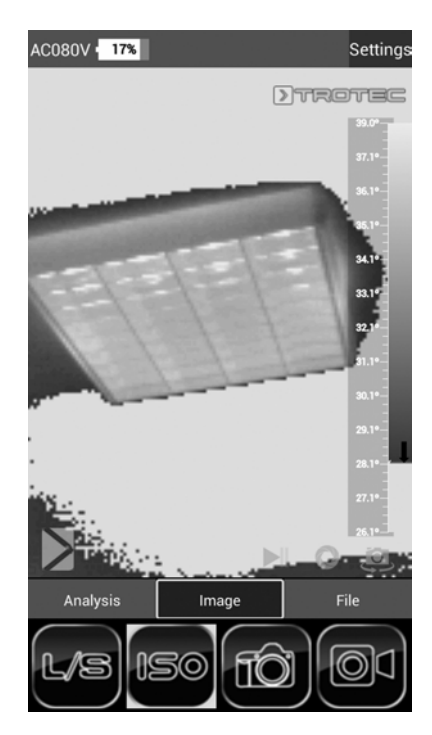

#### Beispiel ISO Mode: Above

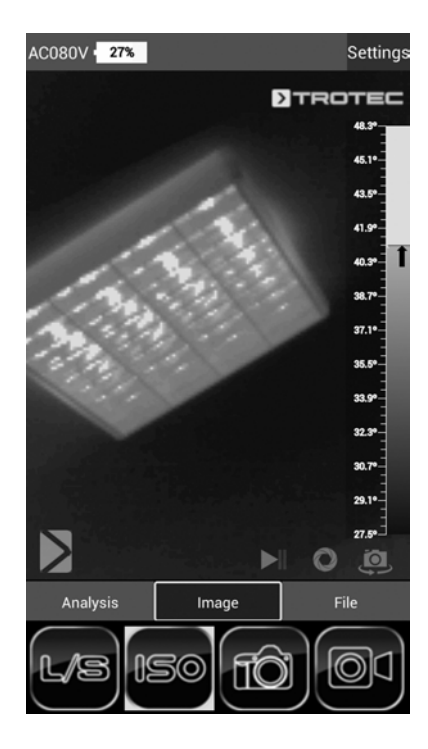

#### Datei-Modus

Im Datei-Modus können Sie sich bereits aufgenommene Bilder oder Videos anzeigen lassen.

1. Aktivieren Sie den Datei-Modus, indem Sie die Schaltfläche *File* in der Menüleiste Modus (17) berühren.

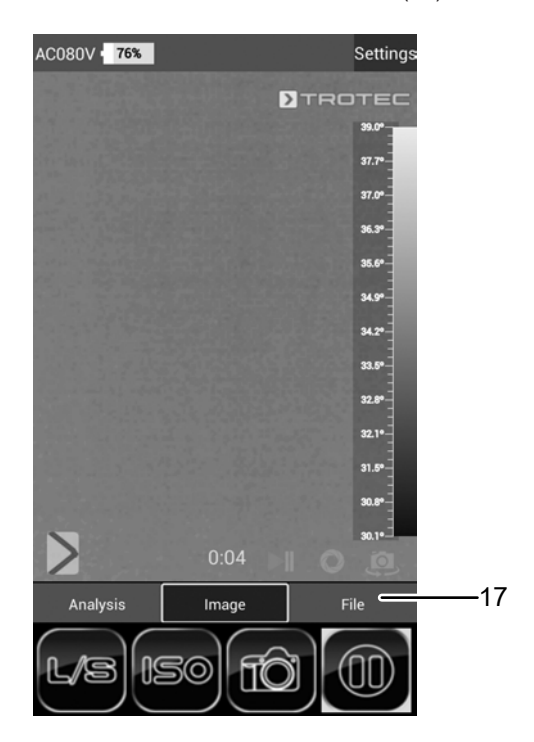

 $\Rightarrow$  Der Datei-Browser wird geöffnet.

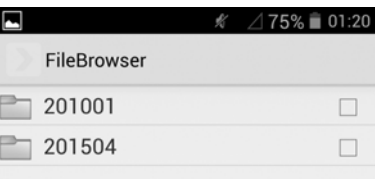

- 2. Wählen Sie einen Ordner aus.
	- $\Rightarrow$  Die Bilder und/oder Videos in dem Ordner werden in Listenform angezeigt.
- 3. Wählen Sie eine Datei aus.
	- $\Rightarrow$  Die Datei wird auf dem Display angezeigt.

#### <span id="page-17-0"></span>**Emissionsgrad**

Der Emissionsgrad beschreibt den charakteristischen Wert der Energieabstrahlung eines Materials (siehe auch Kapitel Begriffe aus der Thermografie).

Der Emissionsgrad eines Materials hängt von verschiedenen Faktoren ab:

- Zusammensetzung,
- Oberflächenbeschaffenheit,
- Temperatur.

Der Emissionsgrad kann zwischen 0,01 und (theoretisch) 1 liegen. Folgende Faustregel kann angenommen werden:

- Ist ein Material eher dunkel und dessen Oberflächenstruktur eher matt, so hat es sehr wahrscheinlich auch einen hohen Emissionsgrad.
- Je heller und glatter die Oberfläche eines Materials ist, desto niedriger ist wahrscheinlich der Emissionsgrad.
- Je höher der Emissionsgrad der zu messenden Oberfläche, desto besser eignet sich diese für eine berührungslose Temperaturmessung mittels Pyrometer oder Wärmebildkamera, da verfälschende Temperaturreflexionen vernachlässigt werden können.

Die Eingabe eines möglichst zutreffenden Emissionswertes ist für eine genaue Messung unabdingbar.

Die meisten organischen Materialien haben einen Emissionsgrad von 0,95. Metallische oder glänzende Materialien haben einen viel niedrigeren Wert.

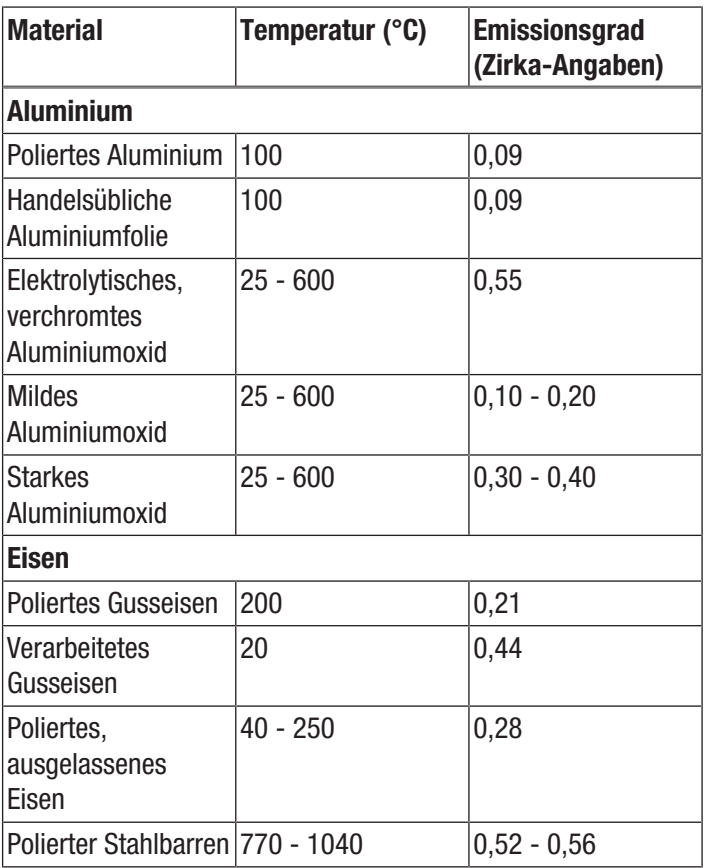

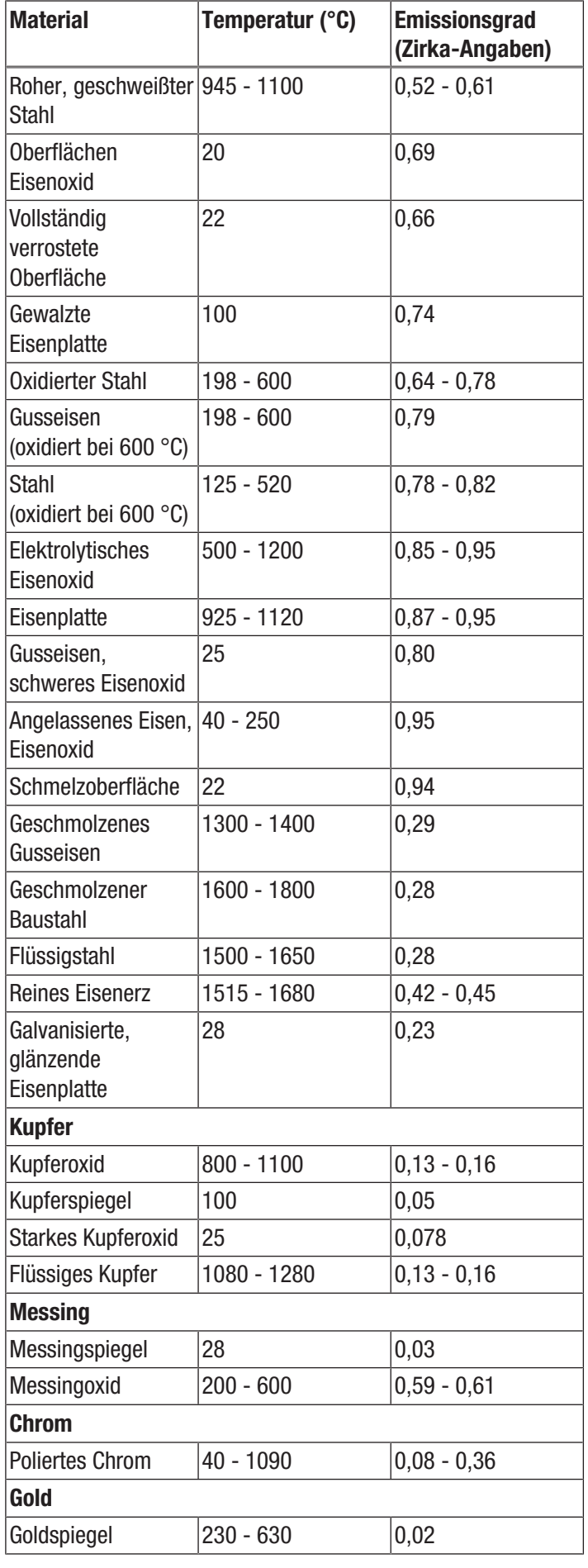

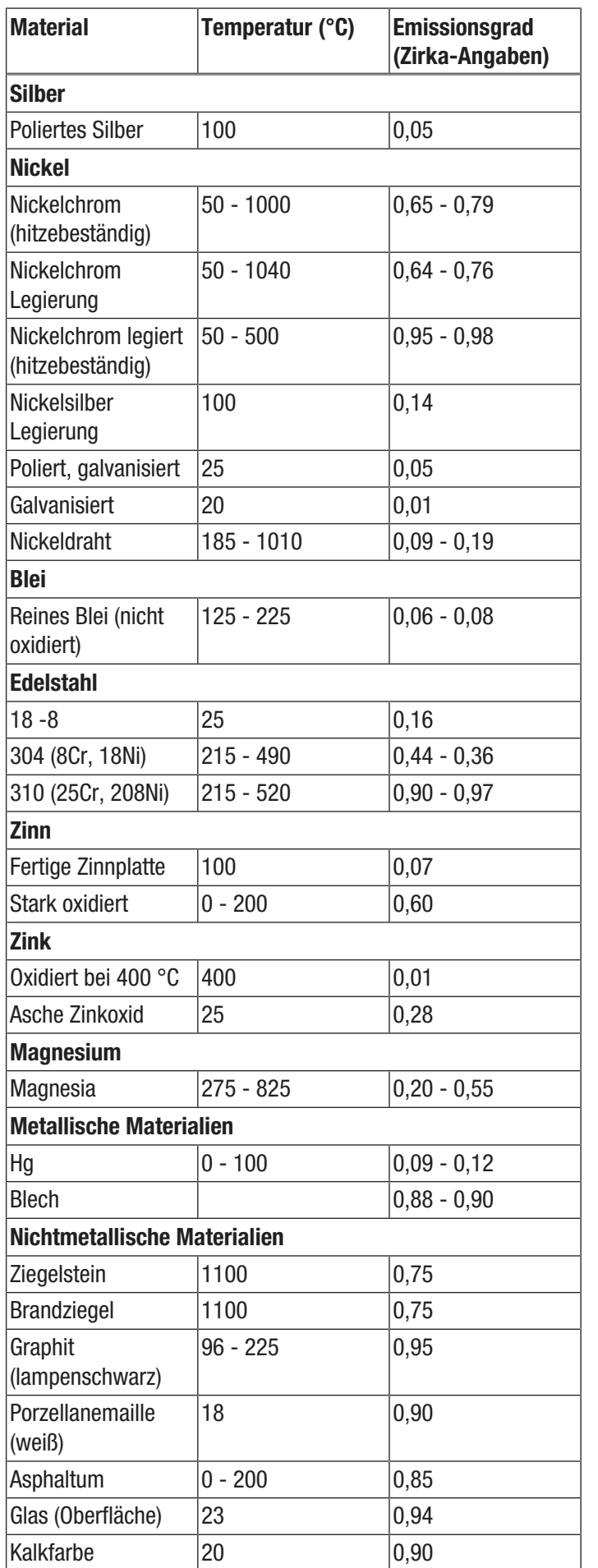

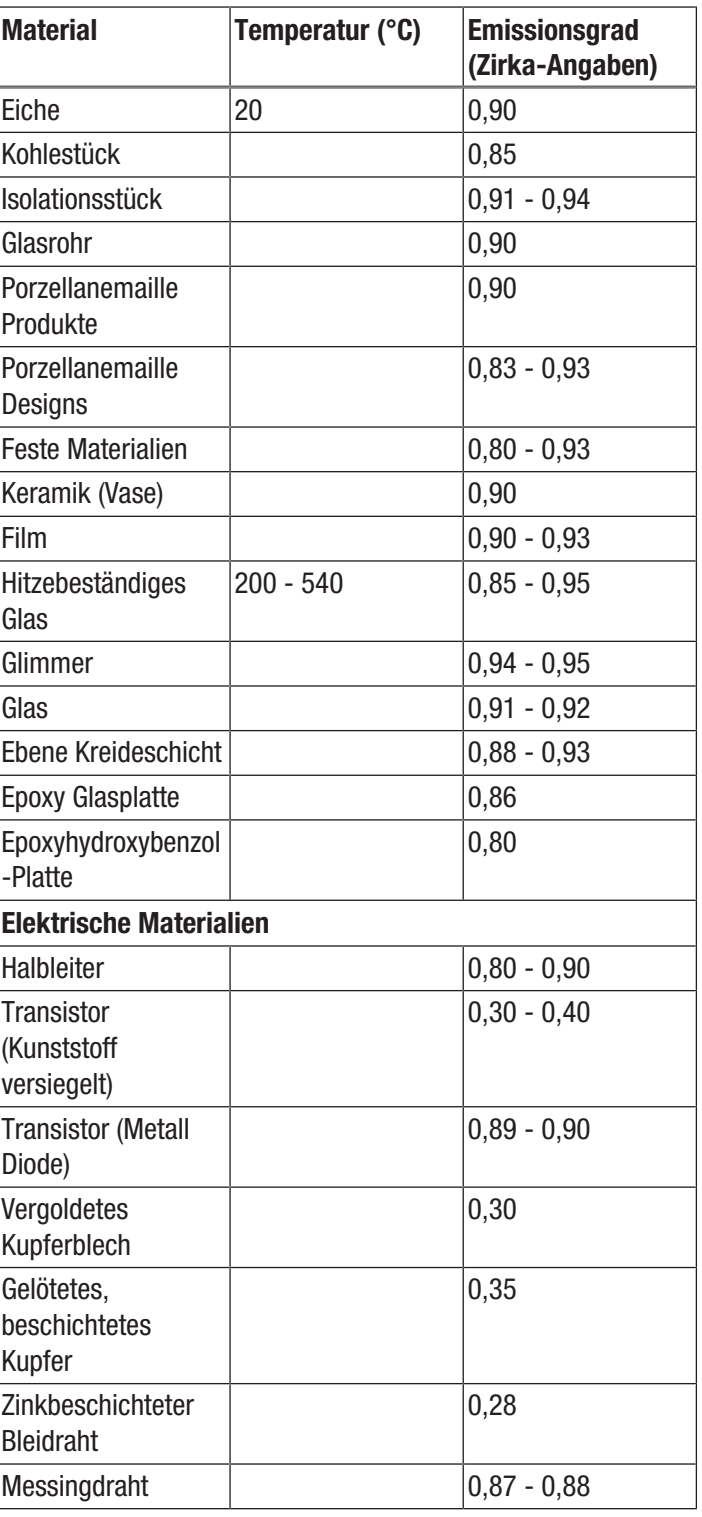

<span id="page-19-0"></span>Fehler und Störungen Das Gerät wurde während der Produktion mehrfach auf einwandfreie Funktion geprüft. Sollten dennoch Funktionsstörungen auftreten, so überprüfen Sie das Gerät nach folgender Auflistung.

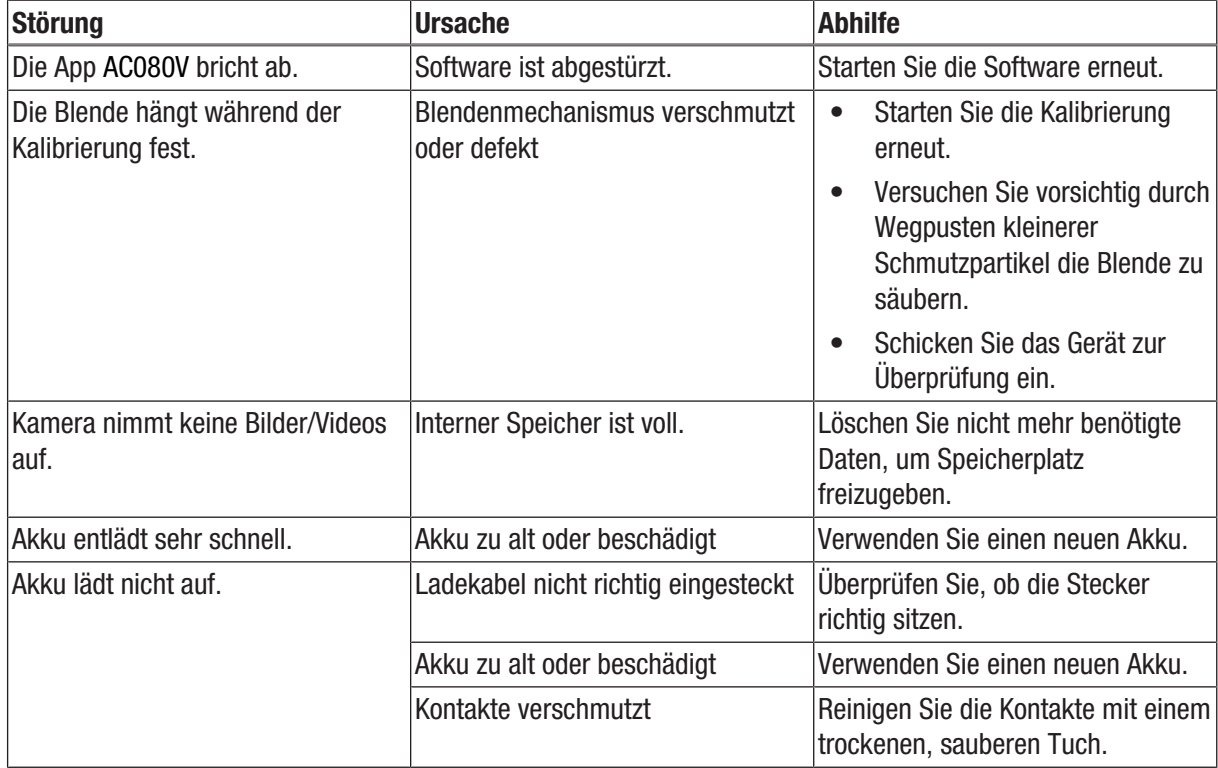

#### <span id="page-20-0"></span>Wartung und Reparatur

#### Akku laden

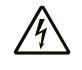

#### Warnung vor elektrischer Spannung

Kontrollieren Sie Ladegerät und Stromkabel vor jeder Benutzung auf Beschädigungen. Wenn Sie Beschädigungen feststellen, verwenden Sie Ladegerät und Stromkabel nicht mehr!

Laden Sie den Akku auf, wenn die Anzeige Ladestatus (20) unter 10 % fällt, wenn Sie das Gerät dazu auffordert oder wenn sich das Gerät nicht mehr einschalten lässt. Optimalerweise wird der Akku immer mit Hilfe des im Lieferumfang enthaltenen Ladegerätes aufgeladen. Verwenden Sie dazu ausschließlich das mitgelieferte Ladegerät! Wenn mit der Kamera während des Ladevorganges weitergearbeitet werden muss, gehen Sie bitte wie folgt vor.

- 1. Stecken Sie das Ladenetzteil in eine ausreichend abgesicherte Netzsteckdose. Verwenden Sie ausschließlich das Original-Ladenetzteil oder eines mit identischen Spezifikationen, da sowohl Akku als auch Kamera sonst beschädigt werden können!
- 2. Öffnen Sie die Schutzabdeckung für den microUSB-Anschluss (1) am Gerät.
- 3. Verbinden Sie das Ladenetzteil mit dem microUSB-Anschluss.

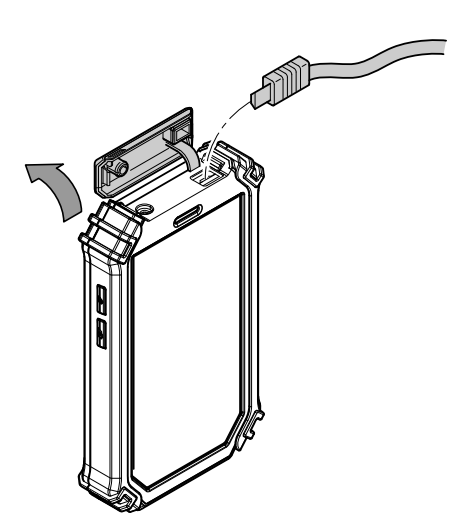

4. Entfernen Sie das Ladekabel wieder, wenn der Ladestatus 100 % anzeigt.

#### Akku wechseln

Um den Akku auszutauschen, gehen Sie vor wie unter *Akku einsetzen* beschrieben. Entnehmen Sie den alten Akku, bevor Sie den neuen Akku einsetzen.

#### Reinigung

Reinigen Sie das Gerät mit einem angefeuchteten, weichen, fusselfreien Tuch. Achten Sie darauf, dass keine Feuchtigkeit in das Gehäuse eindringt. Verwenden Sie keine Sprays, Lösungsmittel, alkoholhaltige Reiniger oder Scheuermittel, sondern nur klares Wasser zum Anfeuchten des Tuches.

#### Reparatur

Nehmen Sie keine Änderungen am Gerät vor und bauen Sie keine Ersatzteile ein. Wenden Sie sich zur Reparatur oder Geräteüberprüfung an den Hersteller.

#### <span id="page-20-1"></span>**Entsorgung**

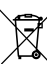

Das Symbol des durchgestrichenen Mülleimers auf einem Elektro- oder Elektronik-Altgerät besagt, dass dieses am Ende seiner Lebensdauer nicht im Hausmüll entsorgt werden darf. Zur kostenfreien Rückgabe stehen in Ihrer Nähe Sammelstellen für Elektro- und Elektronik-Altgeräte zur Verfügung. Die Adressen erhalten Sie von Ihrer Stadt- bzw.

Kommunalverwaltung. Sie können sich auch auf unserer Webseite www.trotec24.com über weitere, von uns geschaffene Rückgabemöglichkeiten informieren.

Durch die getrennte Sammlung von Elektro- und Elektronik-Altgeräten soll die Wiederverwendung, die stoffliche Verwertung bzw. andere Formen der Verwertung von Altgeräten ermöglicht sowie negative Folgen bei der Entsorgung der in den Geräten möglicherweise enthaltenen gefährlichen Stoffe auf die Umwelt und die menschliche Gesundheit vermieden werden.

Sie sind verantwortlich für die Löschung von möglicherweise auf den zu entsorgenden Altgeräten vorhandenen personenbezogenen Daten.

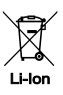

Batterien und Akkus gehören nicht in den Hausmüll, sondern müssen in der Europäischen Union – gemäß Richtlinie 2006/66/EG DES EUROPÄISCHEN PARLAMENTS UND DES RATES vom 06. September 2006 über Batterien und Akkumulatoren – einer fachgerechten Entsorgung zugeführt werden. Bitte entsorgen Sie Batterien und Akkus entsprechend den geltenden gesetzlichen Bestimmungen.

#### Trotec GmbH

Grebbener Str. 7 D-52525 Heinsberg  $1+492452962-400$  $+49$  2452 962-200

info@trotec.com www.trotec.com